# Het programma BITSTRIPS gebruiken

Je klikt op het onderste deel van het plaatje (Dus op DAILY FUNNY'S STARRING YOU)

# www.bitstrips.com is de website voor het maken van je strip.

Als je bitstrips voor de EERSTE KEER opent, zie je het volgende beeld (LINKER PLAATJE):

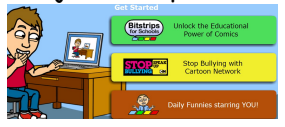

Daarna zie je het plaatje (plaatje 2) hieronder. Je voert nu de volgende

#### stappen uit:

Stap 1:Account aanmaken

Klik op 'Join bitstrips today', (A) Je krijgt een scherm (zie het plaatje hieronder) waarin je je gegevens moet invullen.

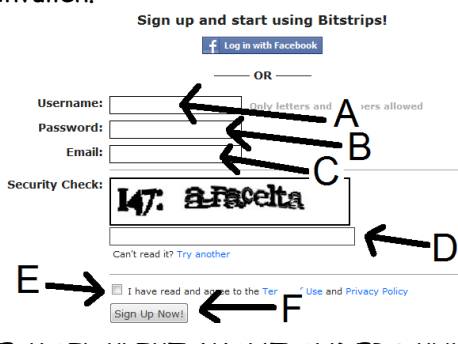

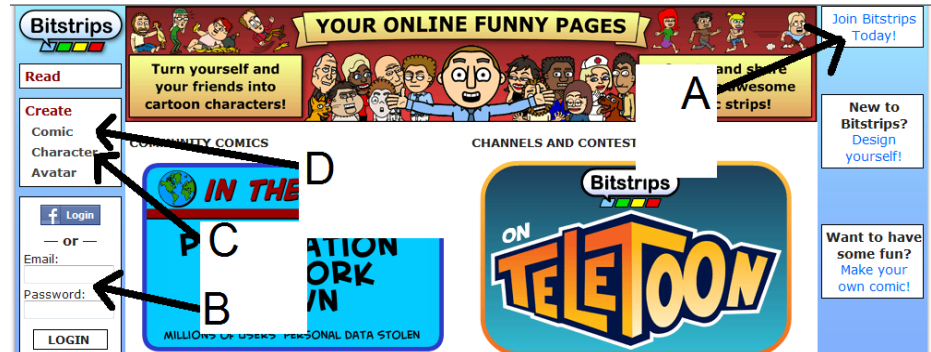

Kies zelf een gebruikersnaam (A) en een wachtwoord (B) en geef je emailadres op (C).

Vul bij (D) de code in die je ziet. Klik het vakje aan van de voorwaarden (E) en klik op Sign in (F)

Stap 2: Account bevestigen

Je krijgt op je e-mailadres een bevestigingsmail met een link waarop je moet klikken om je account te activeren. (ZORG DAT JE OP DE LINK IN DE

E-MAIL KLIKT, WANT ANDERS KUN JE JE STRIP NIET PUBLICEREN EN AFDRUKKEN).(Let op: soms komt de e-mail bij de ongewenste e-mails!!!)

Als je later weer inlogt, doe je dat bij B, zie plaatje 2)

Stap3: poppetje(s) maken:

Klik op CHARACTER (ZIE PLAATJE 2 C). Je krijgt het plaatje hieronder (plaatje 4)

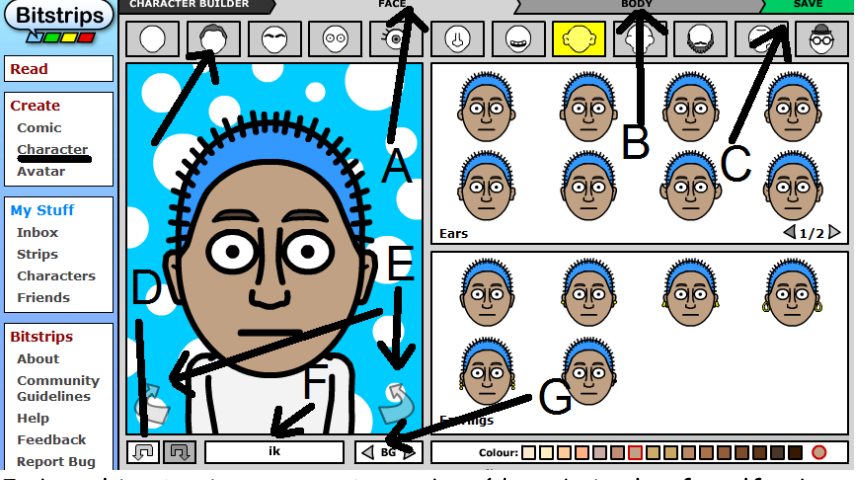

Je kunt hier je eigen poppetjes maken (de website heeft zelf ook een voorraad poppetjes)

Als je je poppetjes zelf maakt, kun je het gezicht ( Face, zie A) en het lichaam (body, zie B) maken. Met knop D, kun je een fout herstellen. Met E kun je je figuurtje draaien. Bij F geef je het een naam en bij G een achtergrond. Let erop dat je je poppetje moet bewaren (Save, zie C)

## Stap 4: Strip maken

Als je op 'comic' klikt (zie plaatje 2 C) krijgt je standaard een lege strip met drie vensters te zien. Dit kan worden uitgebreid drie vakjes. Je kunt de vakjes ook vergroten of verkleinen of een heel groot vak maken in plaats van 3 naast elkaar.

Het vullen van de vensters gaat makkelijk: via het tabblad 'art library' kan je personages, achtergronden, attributen en effecten toevoegen. Via de buttons onderaan de strip kun je de toegevoegde elementen kleiner of groter maken, draaien of verwijderen. Ten slotte kan je via het tabblad 'text bubbles' een tekst- ballon kiezen en tekst invullen.

Door op 'controls' te klikken, kan je stripfiguren een bepaalde houding of beweging geven. (z.o.z.)

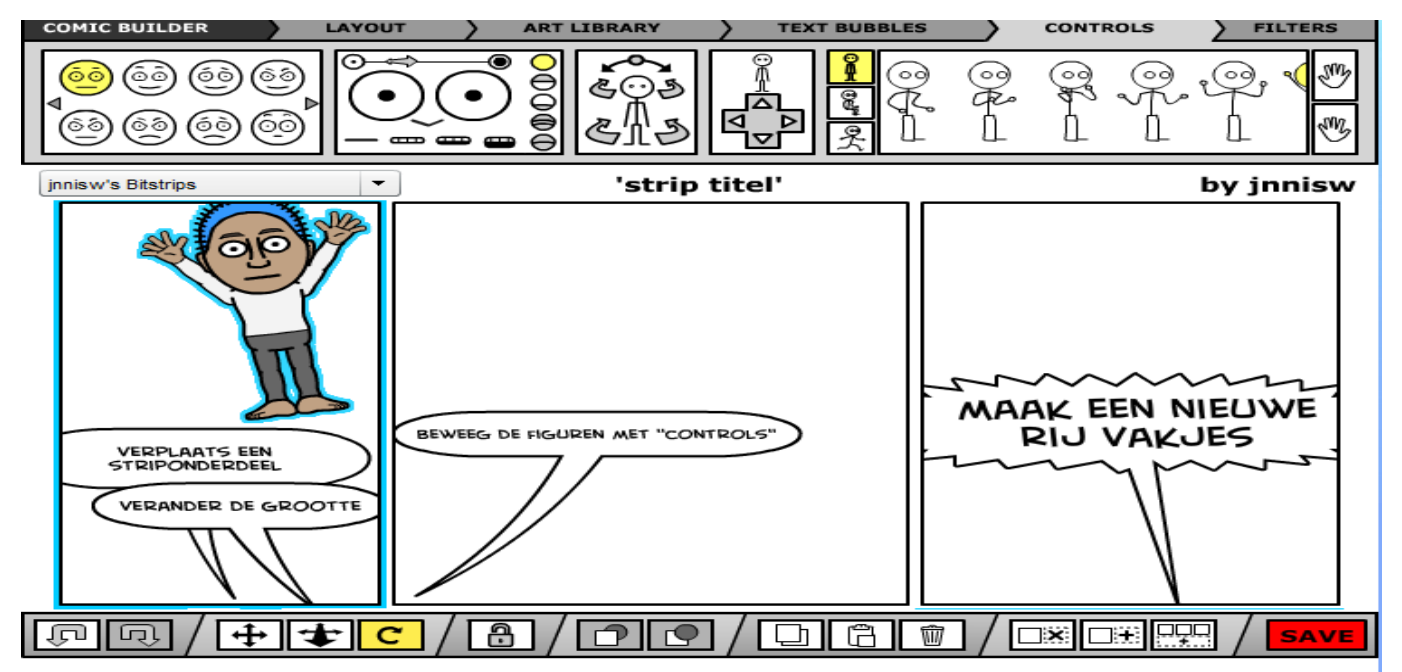

## Stap 5: Strip opslaan, versturen of uitprinten

Om de strip op te kunnen slaan, moet je de strip een titel geven. Klik hiervoor op 'title of strip'. Klik vervolgens op 'save' en daarna krijgt je de mogelijkheid om de strip te publiceren via de knop 'publish now'. Daarna kan je via de knop 'share' de strip delen met klasgenoten en/of de docent.

#### 'My Stuff'

Via de rubriek 'my stuff' kan je je gemaakte strips terugvinden en eventueel weer bewerken [klik op 'edit']. Een andere mogelijkheid is om 'vrienden' te worden met klasgenoten. Zoeken naar vrienden kan via het mailadres of naam. Vervolgens nodig je iemand uit om vrienden te worden. Op die manier kunnen klasgenoten elkaars strip lezen. Strip verder bewerken:

Als je stopt en je wilt later verder werken, klik dan in 'My Stuff' op je strips en klik onder aan de strip op 'EDIT'

## WAT KUN JE ALLEMAAL DOEN MET DE VERSCHILLENDE KNOPPEN?

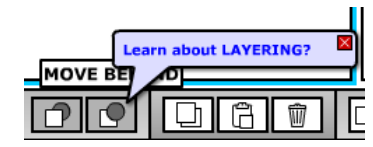

Als je met de muis op een knop gaat staan, dan zie je wat je met die knop kan doen, maar als je voor de eerste keer op een knop gaat staan, kun je speciale uitleg krijgen Deze uitleg krijg je ook als je op het vraagteken (links-onder) klikt.

Onderaan de pagina vind je verschillende bewerkingsknoppen:

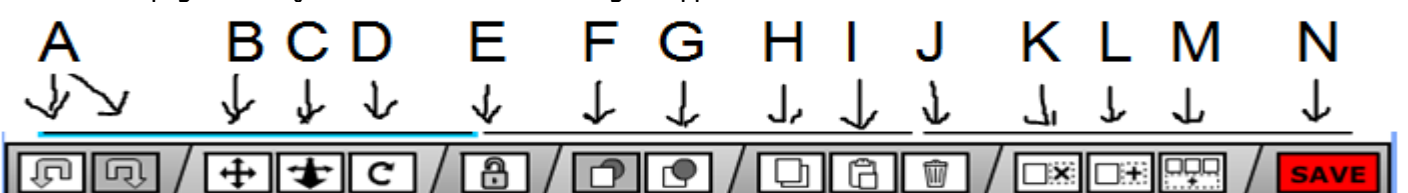

A= Herstelknoppen: je kunt een wijziging ongedaan maken of weer uitvoeren.

B= verschuiven: Selecteer een onderdeel van je tekening en verschuif dat onderdeel

C= vergroten/verkleinden: Selecteer een onderdeel. Schuif naar boven = vergroten, naar beneden = verkleinen. Je kunt hiermee het onderdeel ook naar links of rechts verschuiven.

- D= roteren: selecteer een onderdeel en draai het naar links of rechts
- E= Vastzetten: Selecteer een onderdeel en zet het vast of weer los ( een vastgezet onderdeel heeft een rode rand. Dit is handig als je onderdelen die dicht bij elkaar staan wilt vergroten/verkleinden of verschuiven.
- F= zet een onderdeel vóór een ander onderdeel (= plaats het naar de voorgrond)
- G= zet een onderdeel achter een ander onderdeel (= plaats het naar de achtergrond)
- H= kopieer een onderdeel of een heel plaatje
- I= Plak een gekopieerd onderdeel of een heel plaatje
- J= Verwijder een onderdeel of de inhoud van een heel plaatje (dit kan ook met de Delete-knop)
- K= Verwijder een vakje uit een rij (de andere vakjes worden groter)
- L= Voeg een leeg vakje toe in een rij (de andere vakjes worden kleiner)
- M= Voeg een hele rij met lege vakjes toe.
- N= Bewaar je werk ( dit duurt enige tijd!)

Bovenaan de pagina vind je verschillende keuzes:

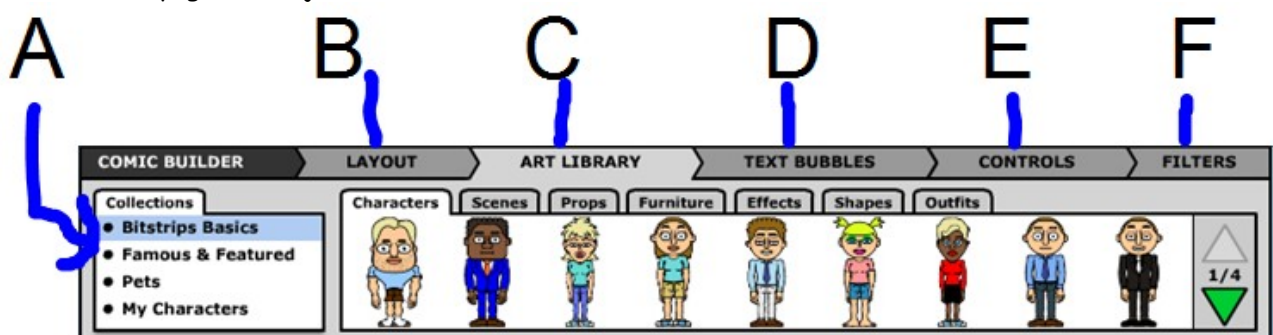

Bij A (collecties)kies je uit verschillende verzamelingen met kant-en-klare stripfiguren, gebruiksvoorwerpen enz. De figuurtjes die je zelf hebt gemaakt, staan bij My Characters.

Je kunt ook zoeken naar aparte collecties van achtergronden e.d. en je kunt ook eigen achtergronden e.d. maken Bij B (Uiterlijk) kun je kiezen wat voor vorm je strip krijgt (Hoeveel vakjes, hoe groot en welke algemene kleuren elk plaatje krijgt.

Bij C (verzameling met vormen en figuren) staan verschillende soorten achtergronden, gebruiksvoorwerpen, vormen enz.

Bij D (tekstballonnen) kies je de tekstballonnen of andere vormen waarin je tekst kunt zetten

Bij E (besturing) kun je de poppetjes in allerlei standen zetten en kun je gezichtsuitdrukkingen enz kiezen

Bij F (filters) kun je de kleuren, de doorzichtigheid en de scherpte enz van je plaatjes regelen.

Hieronder staat per keuze wat je dan te zien krijgt:

## B (uiterlijk):

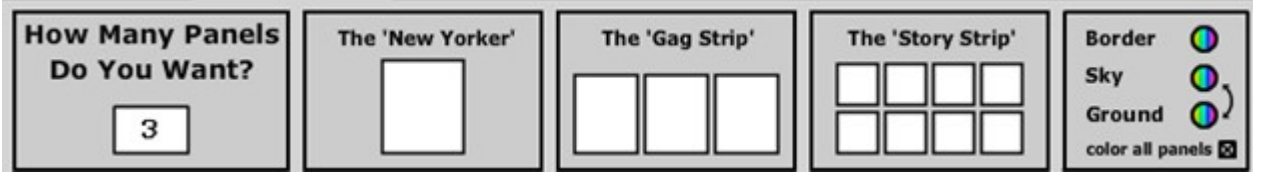

 Kies hier het aantal plaatjes en kies evt. de kleiren per plaatje of voor alle plaatjes (zet daarvoor "color of All panels" aan of uit.

#### C (Uiterlijk)

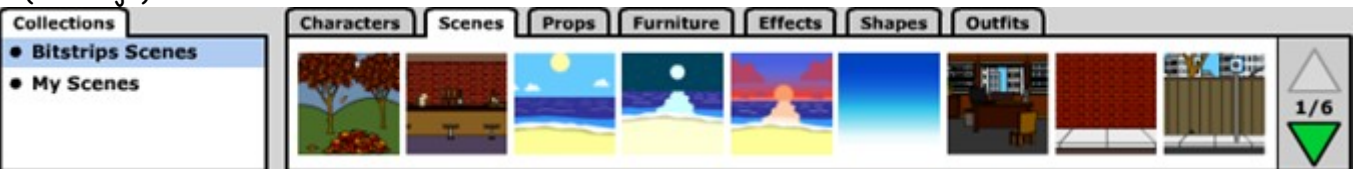

 Kies hier achtergronden, voorwerpen e.d. Bij Collections kun je per onderdeel andere groepen voorwerpen e.d maken of klik op: My Characters, My Scenes of My outfits om een eigen poppetje, achtergrond of kledingstijl te maken

## D Tekstballonnen

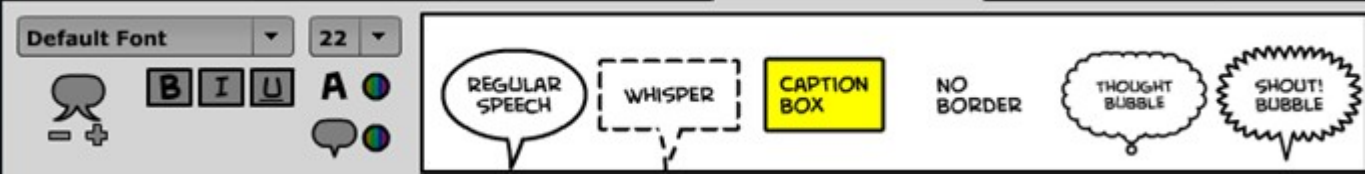

 Kies hier een tekstballonvorm. Als je een vorm hebt gekozen en in je plaatje hebt geschoven, kun je de tekst typen en kun je in het linker deel van het keuzescherm de tesktgrootte, de lettervorm en de tekstkleur kiezen E (besturing)

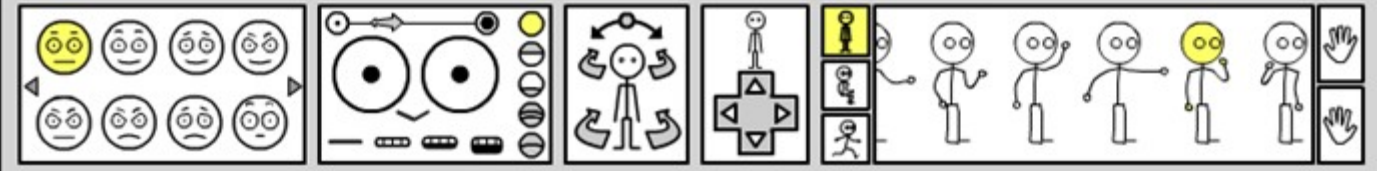

Bepaal hier hoe je poppetje staat/zit/kijkt/loopt enz. De mogelijkheden die je hier hebt, moet je uitproberen, want het is te veel om op te noemen.

F (Filters)

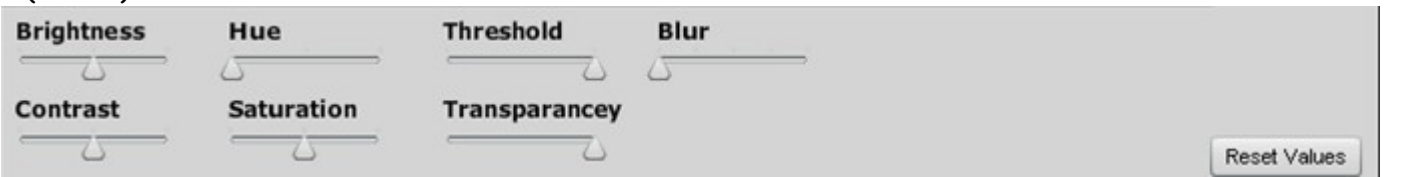

Selecteer een onderdeel en verschuif de regelknoppen, waarmee je allerlei effecten krijgt. Door op Reset Values te klikken, kun je alles weer terugzetten op de beginwaarden.

#### PUBLICEREN

Als je wilt, dat anderen jouw werk kunnen bekijken, moet je het publiceren. Je slaat je werk eerst op. Daarna verschijnt onder je strip het venster waarmee je je strip kunt publiceren.

(LET OP: JE MOET HIERVOOR WEL EERST OP DE LINK IN JE BEVESTIGINGS-E-MAIL HEBBEN GEKLIKT, WAARMEE JE JE AANMELDING BIJ Bit-strips BEVESTIGT)

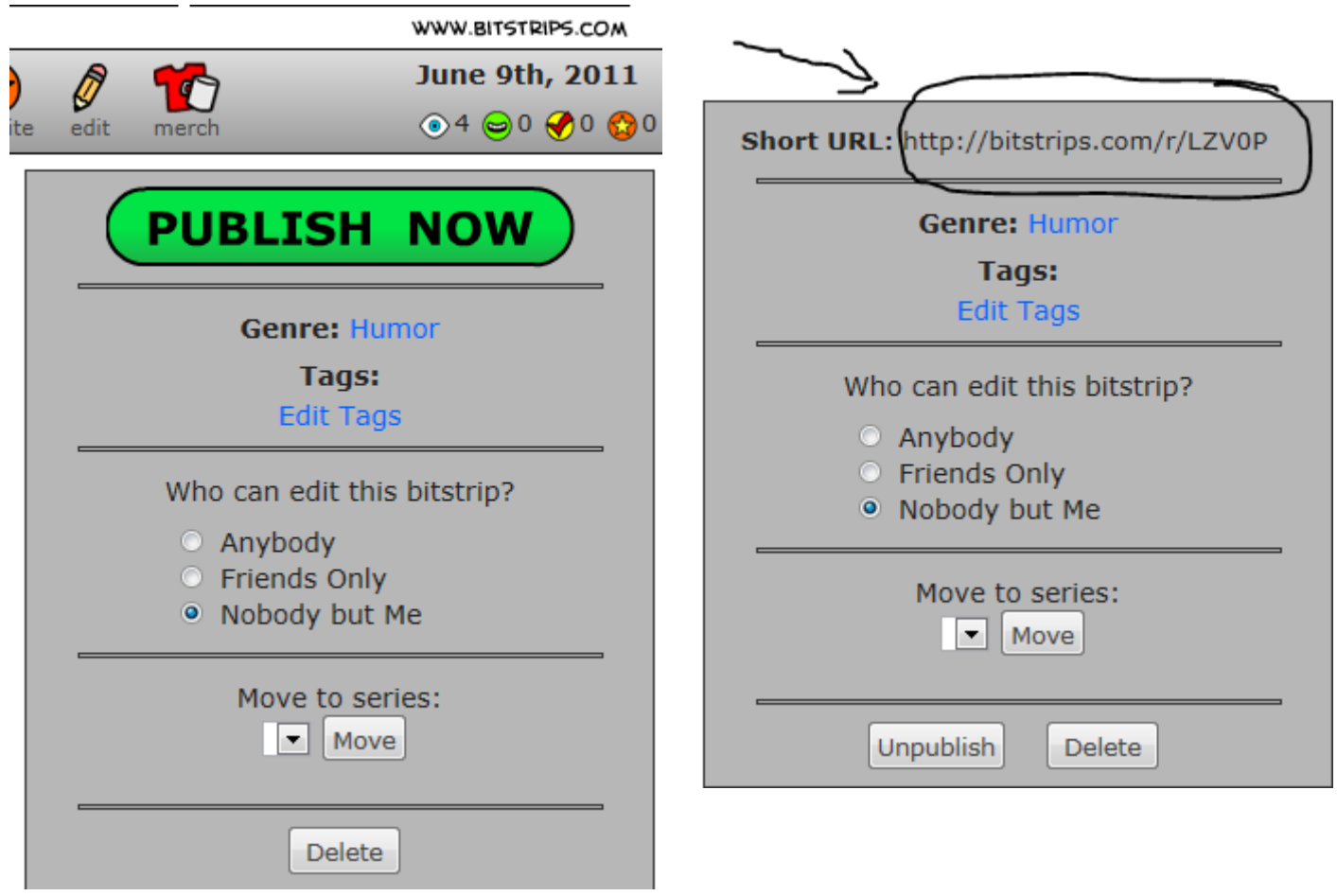

Je kunt opgeven tot welke soort jouw strip hoort ( het "Genre") en je kunt een aantal zoekwoorden (TAGS) opgeven zodat anderen jouw strip kunnen vinden. Je kunt ook aangeven wie jouw strip mag aanpassen (iedereen, vrienden of alleen jijzelf). Daarna klik je op PUBLISH NOW

Als je strip gepubliceerd is, zie je in het scherm het adres van jouw strip. Als je een ander jouw strip wil laten bekijken, moet je hem of haar dit adres sturen.

#### VEEL PLEZIER MET BITSTRIPS

H. Jansen